# FLECTRUM— SABERCRAFTS

Congratulations on your new Electrum Smart Saber®! Your new saber is powered by the Diatium3 Saber Core, and features these components in your package. Confirm that these components are in the box. If your package is missing any of these components, contact the Electrum Sabercrafts team at **support@electrumsabers.com** 

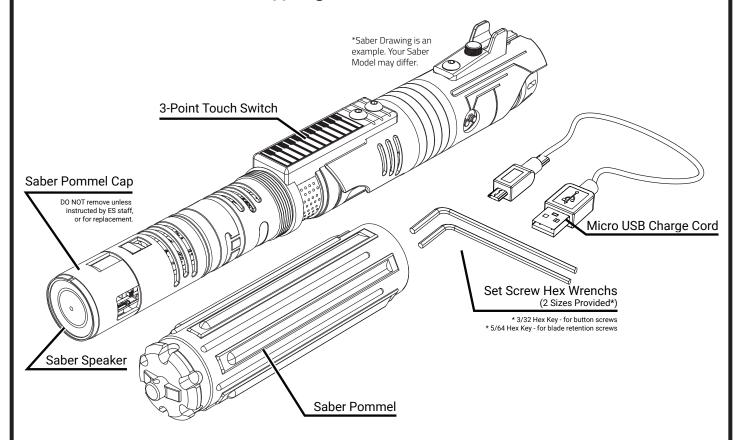

- DO NOT attempt the remove the internal electronics saber chassis or pommel cap! Doing so could damage the electronics and void your warranty.
- When charging the saber, be sure to place the saber in a position where the saber cannot fall/be knocked onto the floor. The hilt could land on the charge cord itself and damage the charge port.
- YOUR SMART SABER REQUIRES A CHARGE ADAPTER OUTPUT OF 5V (VOLT) 2A (AMPS) OR HIGHER.

When charging the saber, ensure your power source is at least 5V 2A and that the saber is set to DEEP SLEEP (see page 2).

Do not use computer USB ports, Low power adapters or multi-outlet adapters. Only a dedicated, 5V 2A Wall adapter should be used.

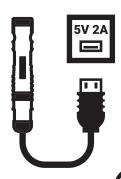

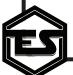

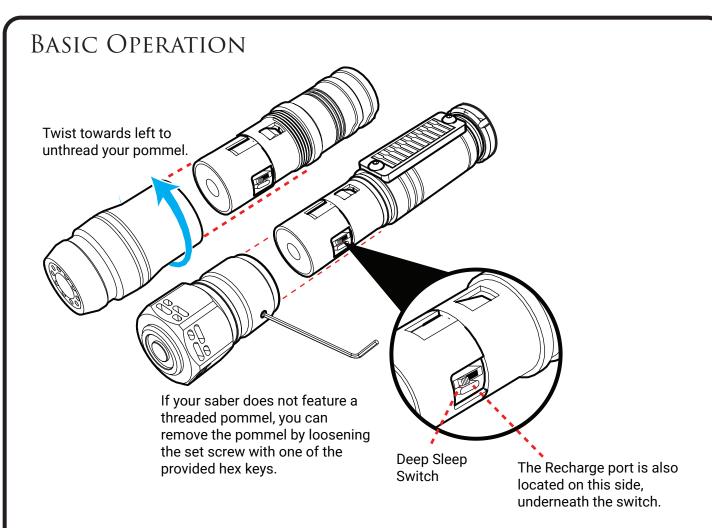

## **Charging Your Saber**

You should charge the saber before use with the provided micro USB cable, using a power supply rated for at least 5V (Volt) 2A (Amp). The saber takes approx. 2½ hours to charge from 0%.

Each Electrum Saber is shipped in "Deep Sleep" mode to conserve battery power. To take the saber out of "Deep Sleep" mode, remove the pommel with the provided set screw key, or unthread it (some models) and toggle the Deep Sleep Switch so that the switch position is toward the speaker end.

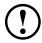

Do not press hard on the Deep Sleep Switch or you may damage it.

You can re-enter Deep Sleep mode by toggling the Deep Sleep Switch back to the off position, towards the blade side. This will preserve the saber battery if you need to leave it on the shelf for long periods of time, and also functions as a basic power cycle restart.

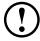

The saber MUST be in deep sleep mode when charging.

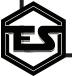

## **BASIC OPERATION**

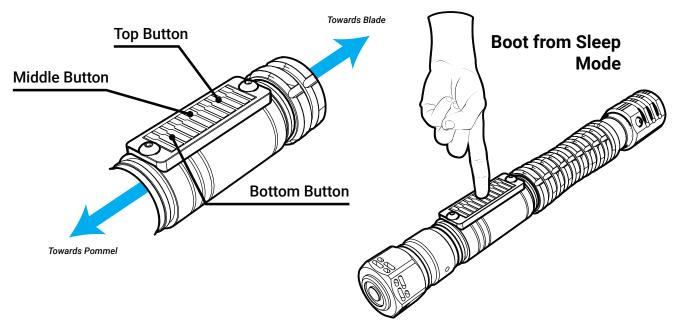

### **Auto Sleep Mode**

The Diatium3 Smart Saber features an intelligent "Sleep Mode", that conserves power automatically when it is not in use. This mode activates after a 10 minutes. (You can change this time/disable this in "Switch Settings" on the **Electrum Unity II App**). When this mode is triggered, the saber will not activate. To disengage Sleep Mode, hold the center switch button until all leds on the switch flash. The saber will play a boot sound, and you'll be able to activate the saber.

## **Touch Switch Operation**

Each Electrum Saber Touch Switch has 3 points of activation: the top, middle, and bottom buttons. These each have a special feature associated with them.

To activate the saber, take the saber out of Deep sleep, and wait until a boot sound plays\*. This sound is different for every Sound Font. After you hear the sound, hold the bottom switch button to power on the saber blade. To deactivate the saber, hold the top switch, or set up the saber with the app to slide from top to middle using the Electrum Unity II App.

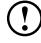

\*The switch automatically calibrates to the environment after taking the saber out of deep sleep. After taking the saber out of Deep Sleep, <u>always</u> wait until a boot sound plays before attempting to use the switch in order to calibrate properly.

You can also set a slide motion to activate/deactivate, using the Unity II App (see page 18). With this enabed, slide your finger from the bottom switch button to the middle to power on, top to middle to power off.

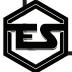

## BASIC OPERATION

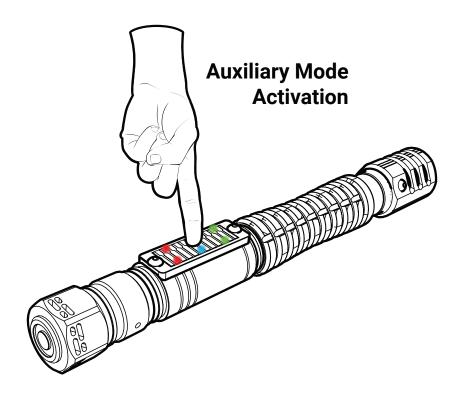

## **Auxiliary Mode Menu**

The Auxiliary mode menu allows you to change your Volume, Sound Bank, User Profile, Pixel Profile and Blade Profile directly on the saber. This menu is accessed by holding the middle button on the switch while the saber is in a level horizontal position until all switch LEDs flash, then release. The saber will play an audio effect telling you which menu is active. Tap the top or bottom switch button to cycle through options, or tap the center to navigate to the next menu. Hold the center button, or swing the saber to exit the menu.

## **Menu Navigation Options:**

**Volume** Top button will increase volume, bottom button decreases volume.

**Sound** top and bottom button cycle through loaded sound fonts.

**Profiles** Top button cycles through User Profiles. Bottom button cycles through Motion

Profiles: Classic, Hybrid, Smooth in order.

Blade The Bottom button cycles the color banks associated with your 8 User Profiles,

plus 4 additional defaults, for a total of 12 color banks.

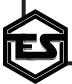

## BASIC OPERATION

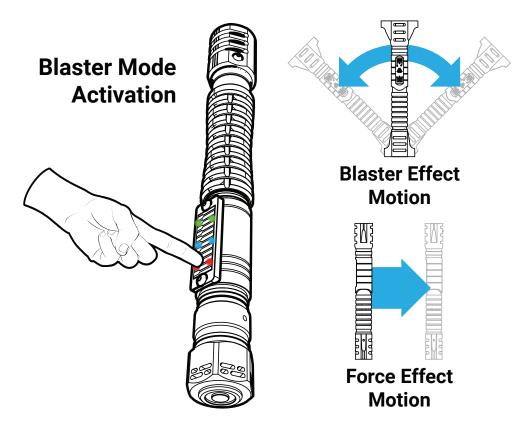

#### **Blaster Mode**

To enter Blaster Mode, hold the saber in a **vertical position** (blade up). While in this position, hold the bottom switch button until the LEDs on the plate flash to activate the mode. Once Blaster Mode is active, swing the saber to create blaster effects. To toggle a "Force Effect", push the saber in a straight line outward. Hold the saber still outside of the range to deactivate, or hold the bottom button again while in a vertical position.

- Blaster Mode and Force Effects will only activate if the sound font in use contains blaster sound files or force files. If they are not present, the saber will not enter Blaster Mode.
- Manual Blaster cannot be activated if Auto Lockup is set to OFF in the Electrum Unity II App.

Using the Unity App, You can change the angle the saber can be in to activate Blaster Mode. (Default 70°). You can also set the saber to use "Manual Blaster". This will default to the bottom switch button, and will activate effects when you tap the bottom switch button. See page 19 for details.

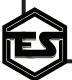

## SOUND FONTS

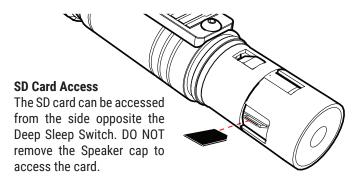

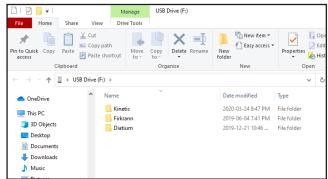

#### **Adding Sound Fonts**

All Sound Fonts on your Electrum Saber are stored on the included SD card. This can be accessed by removing the pommel. Before performing any Sound Font changes, you must first put your saber into Deep Sleep by toggling the Deep Sleep Switch. To remove the SD card, pull the card from the SD card slot, being careful to pull straight out so you do not damage the slot.

To add sound fonts, connect the SD card to a computer running Windows or Mac OS, and drag your entire sound font folder onto the card folder. Do not use special characters or spaces in the folder name. Also, **ensure that your fonts are not stored in a sub-folder inside the main folder.** Once all your folders are loaded, reinsert the card, and then toggle the Deep Sleep Switch back on. Your fonts should now be selectable. If your font isnt appearing on the saber, perform a Soft or Hard reset as detailed in **Troubleshooting**. **Your sound font folder should contain only WAV audio files, no sub folders or other file types**.

- Sound Font folder and file names should not contain special characters (@, #, \$, etc.).
- ! Use ONLY 44.1kHz High Definition Sound Fonts.

## **Updating Your Saber Firmware**

The firmware on your saber is also updated using the SD card. Using a computer running Windows or Mac OS, download the firmware update files on *Electrumsabers.com/Updates*. Be sure to download the appropriate files for your saber setup (Pixel or In-Hilt LED). The files will be in a ZIP folder. Open the ZIP folder and drag the Loader and dBoot files onto the root of your SD card. Then, insert the SD card into your Saber and take it out of Deep Sleep. The saber will flash the center switch LEDs to indicate the update is in progress. Wait until the saber fully boots before attempting to use the saber, or toggling the Deep Sleep Switch.

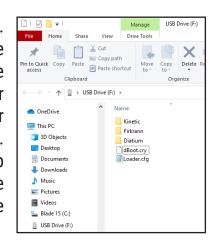

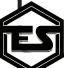

## BLADE OVERVIEW & OPERATION

Your Smart Saber® features a set screw in the emitter that is used to hold the blade. This screw needs only a friction fit to hold your blade. Use the provided hex key to set or remove the blade.

#### Standard and Dueling Blades (In-Hilt LED)

The standard blade setup, otherwise known as "In-Hilt LED", are hollow blades that feature no electronics inside, and are lit by an LED inside the hilt.

To maintain these blades, use the provided dust cap when the blade is not inserted into the emitter. This will prevent specks from affecting the look of your blade. To remove any scratches caused by using your blade, you can refinish the blade with a fine grain scouring sanding pad along the length of the blade.

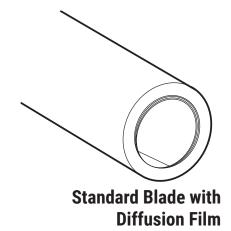

These blades also feature diffusion film inside the blade. Be careful not to twist or remove this film. It will naturally flex with the blade.

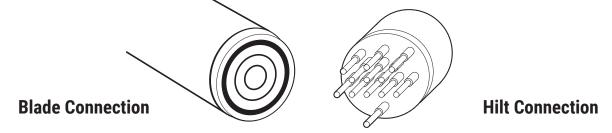

#### **Pixel Blades**

The Pixel Blade features LED's inside the blade itself, so the blade can perform scrolling effects and other animations that can be set with the Electrum Unity II App. The hilt connection uses a brass, spring loaded pin system to connect to the blade. This system is resilient, and eliminates the need to insert the blade in a specific orientation. Ensure that the blade is firmly pressed against these pins to avoid color errors and poor performance. You should ensure that the emitter is free of any debris before connecting a blade to avoid damaging the pins or the blade itself. Check the blade side connector as well for dirt or debris.

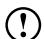

Electrum Sabercrafts does not warranty the Pixel Blade for full contact dueling.

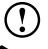

DO NOT over-tighten the blade set screw. Often a simple friction fit is enough to hold the blade for even heavy dueling sessions. Overdriving these screws can damage both your blade and the thread of your hilt.

## Troubleshooting

#### **Resetting the Saber**

You may encounter a scenario were you want to restore your factory settings, or refresh some aspects of the saber, as in the case of loading sound fonts. The Saber has **Soft Reset** function, which will reset some values to factory settings, while leaving your user profiles and color banks intact, and a **Hard Reset** function which will restore the Saber to factory settings, and reload all sound banks. Both resets will recalibrate the Touch Switch.

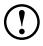

All custom settings, including custom sound banks, motions, colors, and profiles will be erased and set back to Factory Settings when performing the Hard Reset process.

To reset the Saber, toggle the Deep Sleep Switch.

Once all the LEDs on the switch begin flashing, hold the corresponding button (see above) until the LEDs blink together; 3 times for a Soft Reset, 6 for a Hard Reset. Release the button when they start to blink in this sequence. The saber will boot into color bank 1 and default to the first sound font on your SD card.

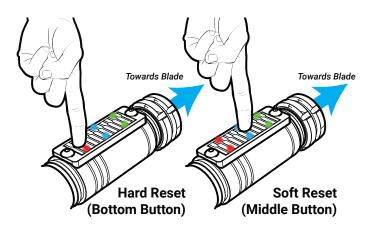

Once Switch LEDs start flashing, hold the Correct button until they blink slowly (3 times for Soft Reset, 6 for Hard Reset), as shown above.

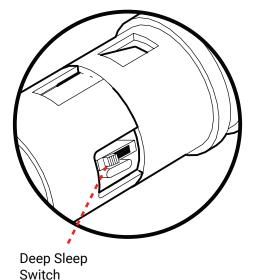

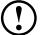

If any issues persist, refer to Advanced Troubleshooting at the end of this manual.

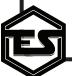

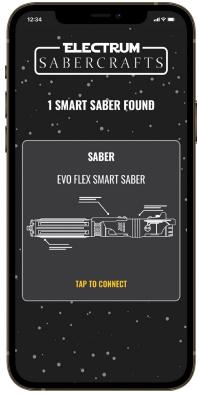

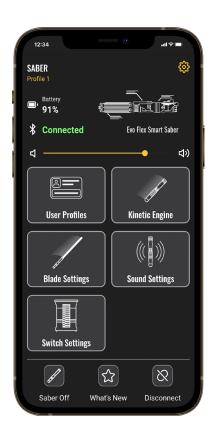

## **Getting Started with Electrum Unity II**

The Electrum Unity II App is used to fine tune your saber experience, change blade colors and blade styles, motions and more. It is available on Google Play for Android™ devices and the App Store for Apple® devices. To connect to your Electrum Smart Saber® with the app, activate the saber (blade on) and open the app. When connecting to your Electrum Smart Saber® for the first time, it will appear as "ELECTRUM" or similar. Tap to select your Saber of choice.

Upon connection, the saber will make a connection confirmation noise. After this, the Dashboard will be displayed, allowing for fine tuning of all of the Sabers settings. App video overviews are available at **ElectrumSabers.com/Resources** 

- Ensure that both BLUETOOTH and LOCATION/GPS Settings are on before attempting to connect to the App.
- Do not attempt to connect your Saber to your phone using your devices bluetooth menu. If this is attempted you may need to reset the saber and close/reopen the App to find the saber in the app again. Only the App is needed to connect to the saber.
- Your Smart Saber® must be updated to minimum Firmware Version 2.84 to connect with The Electrum Unity II App.

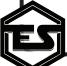

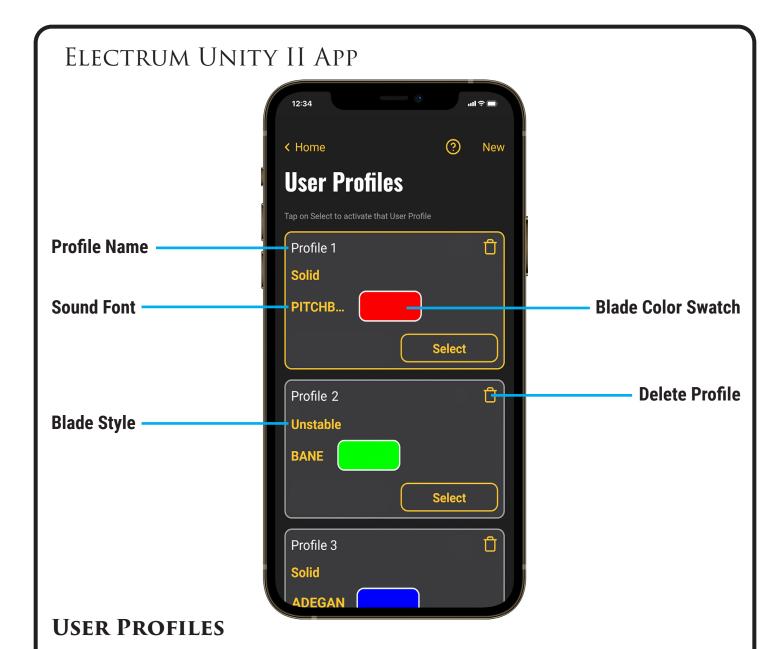

User profiles allows you to combine all of your settings into a packaged profile for easy access. The saber comes preloaded with 8 basic profiles that you can edit. Each User Profile by default will have a sound font and blade color associated, and will be set to Smooth motion profile (If your font has Smooth Swing files present). The sound font linked to each profile will be dependant on the number of fonts you have loaded on the saber. Ex. You have 4 loaded sound fonts, so User Profile 1-4 will have a unique font linked, and the rest of the profiles will default to the first font on the card.

To change a User profile, first select it inside the User Profile menu. With your User Profile now active, the Dashboard will display the active User Profile under the Saber Name, and any changes you make and save in the following menu settings will automatically save to your active User Profile.

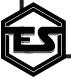

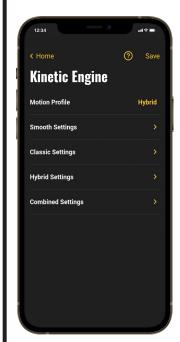

#### **KINETIC ENGINE**

The Kinetic Engine allows for control over the motion perameters in the saber, allowing you to fine tune the saber to your specific movements.

**Motion Profile** 

This option allows you to swap between classic Swing (plays a swing sound after a motion threshold, hum is static), Hybrid Swing (Classic swing sounds, mixed with dynamic hum based on movement) and Smooth Swing (full dynamic motions, no classic swing effects). If the option cannot change from Classic, your font likely does not have smooth swing files present.

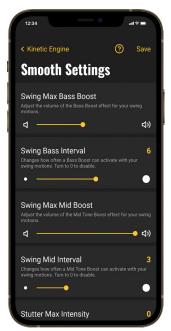

#### **Smooth Settings**

This menu displays all the motion and effect parameters for Smooth Swing, and is available in both Smooth and Hybrid motion profiles.

**Max Bass Boost** 

Adjust the volume of the Bass Boost effect for

your swing motions.

**Swing Bass Interval** 

Changes how often a Bass Boost can activate with your swing motions. Turn to 0 to disable.

Max Mid Boost

Adjust the volume of the Mid Tone Boost effect

for your swing motions.

**Swing Mid Interval** 

Changes how often a Mid Tone Boost can activate with your swing motions. Turn to 0 to

disable.

**Stutter Max Intensity** Changes the intensity of the Stutter Spin effect for swing motions. This will cause a stuttering, audio skip effect during your swings, for a more unstable effect or for helicopter stuttering

spins.

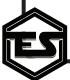

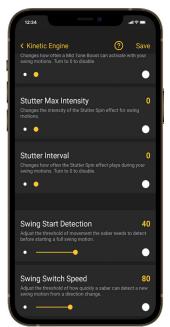

**Stutter Interval** Changes how often the Stutter Spin effect plays

during your swing motions. Turn to 0 to disable.

Swing Start Detection Adjust the threshold of movement the saber

needs to detect before starting a full swing

motion.

**Swing Switch Speed** Adjust the threshold of how quickly a saber can

detect a new swing motion from a direction

change.

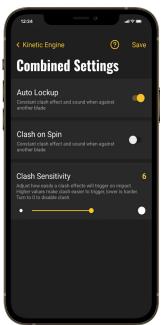

## **Combined Settings**

This menu displays modifiers for all motion profiles.

**Auto Lockup** Set to ON to have the lockup effect play after a

clash is triggered and blade stays locked on the impact object. Turn OFF to default the Lockup

effect to the Bottom Switch button.

Clash on Spin Turn ON to allow clash effects to interrupt

your spin motions. Turn OFF to disable clash

interrupts during spin effects.

**Clash Sensitivity** Adjust how easily a clash effects will trigger

on impact. Higher values make clash easier to trigger, lower is harder. Turn to 0 to disable

clash.

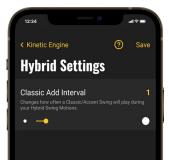

## **Hybrid Settings**

This menu displays Hybrid modifiers for Hybrid Swing, and is only available in Hybrid motion profile.

Classic Add Interval Changes how often a Classic/Accent Swing will

play during your Hybrid Swing Motions.

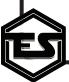

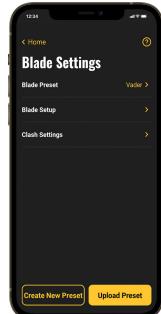

#### **BLADE SETTINGS**

The Blade Settings Menu gives you access to your saved Blade Presets, and the ability to create new ones. The Electrum Unity II App can store innumerable Blade Presets for easy upload to all your Smart Sabers.

To start a new blade style, hit "Create New Preset", name it, and then select it under the "Blade Preset" tab at the top of the menu.

## **Blade Setup**

This menu allows you to adjust your blade colors and effects. Pixel Blade effects are also located here, if applicable. Once you enter this menu, the app will put the saber into a "Preview Mode", and show you the preset colors as you change them. This will NOT override your current User Profile blade effects until you hit the "Upload Preset" button.

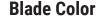

The main color of your blade. This is the color the blade will be if set to Solid, and the first color it will use in a flicker, pulse, unstable, fire or mixed color sequence.

Blade/Flicker color options will take you to a color selection page that features a color wheel, dimmer/white slider and manual color value selection. Simply drag the color wheel to your desired color and the saber will display a preview of your selection after a brief moment.

The White to Black slider will dim your chosen color if dragged to the left, darker side. This will help you conserve battery if desired.

Sliding towards the right, white side will mix in the other colors gradually to increase white light, until the blade is pure white.

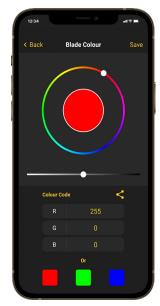

If you simply want to pick a dedicated **Red, Green** or **Blue**, tap the corresponding color boxes at the bottom of this page.

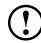

Hit SAVE to apply this color to your preset. If you decide that you no longer wish to change this color, simply hitting BACK will revert the color to the last one saved in the Preset.

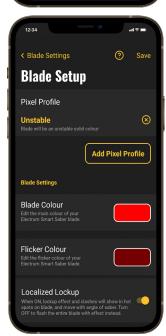

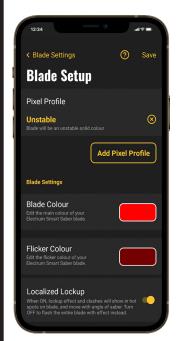

**Flicker Setup Color** 

This is the secondary color of your blade. If using any other pixel profile than Solid, your blade will alternate, pulse or mix in this color based on the effect chosen.

With Audio/Pulse

When using the Flicker Pixel Profile, this will set the flicker effect to play based on either the audio peaks, or pulse between main and flicker colors on a time you set in Effect Speed

**Localized Lockup** 

On Pixel blades, this option will flash spots of your blade with your clash and lockup effects, instead of the entire blade.

**Effect Speed** 

This option modifies the speed of the effect playback for animated blade styles. It only appears is applicable to your Blade Profile options.

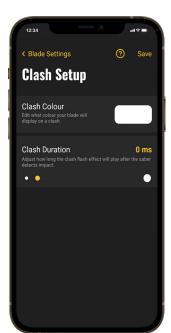

## **Clash Setup**

The Clash Setup Menu allows you to customize the color and effect duration of your impact flash on clash effects. Hit Save to apply the choices, or Back to cancel your changes.

Clash Setup Color

**Clash Duration** 

This option sets the clash effect color that you

This adjusts how long the clash flash effect will

blade will flash when it detects impact.

play after the saber detects impact.

## **Applying the Blade Preset to the User Profile**

Once you are happy with your selections, go back to the Blade Settings Menu. The blade color and effects at this point will revert to what the User Profile had active before you configured the new preset. To apply this new Blade Preset to the active User Profile, simply hit "Upload Preset", and the saber will switch to the preset you uploaded.

You can also access this Blade Preset on any other saber with the same configuration (In-Hilt LED or Pixel), and upload it without needing to configure it again.

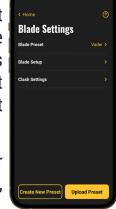

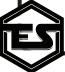

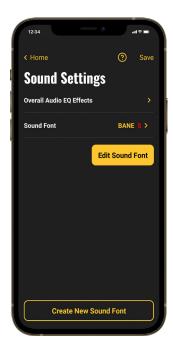

#### **SOUND SETTINGS**

This menu has access to your Sound Fonts and Audio EQ effects, as well as the ability to edit your sound font or create a new font using audio files from all the sounds on the saber.

**Sound Font** 

Select your sound font here. Tapping this will pull a list of all the fonts loaded on your saber. If you don't see it listed here, check your SD card to make sure the font is a proper 44.1kHz font with no subfolders. This option will display an **S** if your sound font is Smooth Swing compatible.

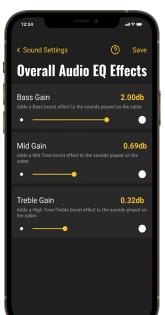

#### **Overall Audio EQ Effects**

This menu displays the Audio EQ modifiers you can apply to your User Profiles active Sound Font. Each is applied in rea time so you can preview them. Hit Save to apply to the User Profile, or Back to cancel.

Bass Gain Adds a Overall Bass Boost (Low Tones) effect

to the Sound Font. Best for deep, low, rumbling

Sound Fonts.

Mid Gain Adds a Overall Mid Tone Boost effect to the

Sound Font. Best for Sound fonts with a wider

range of peaks.

**Treble Gain** Adds a Overall High Tone Boost effect to the

Sound Font. Best for crackling, unstable or

piercing Sound Fonts.

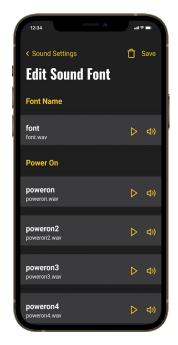

#### **Edit Sound Font**

This menu allows you to preview the individual sound effects in each of your Sound Fonts, and mute any individual sound.

Muting ALL of a specific functions sound files will disable that effect (ex. Blaster effects, Power Ons, etc.)

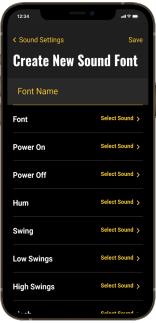

#### **Create New Sound Font**

This option gves you the ability to create a new sound font using the audio files from all of your other loaded fonts. Select a font name and the files you wish to use for each paramter, and hit save.

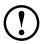

This option will take a moment to load when you select it, as it has to pull every sound file into the app for editing. Please be patient when this is loading.

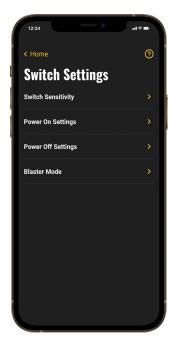

#### **SWITCH SETTINGS**

This menu provides access to you Smart Sabers touch switch programming and sensitivity options, allowing for control over its input. These settings will save to your User Profiles individually, so will be different on each User Profile.

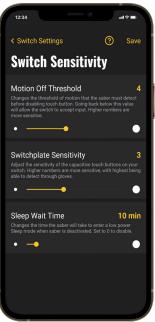

## **Switch Sensitivity**

This menu allows you to fine tune the Touch Switch response.

Motion Off Threshold Changes the threshold of motion (swing) that the saber must detect before disabling the touch switch. Lower values will allow the switch to remain available for input even with the saber in motion, while higher numbers will disable the switch during smaller motions.

**Switch Sensitivity** 

Adjusts the touch input sensitivity of the Capacitive Touch Buttons on your switch plate. Lower values will make the switch harder to activate, and higher will make it easier. If you are using gloves with your saber, you will want to adjust the value higher.

**Sleep Wait Time** 

Changes the time that the saber will take to enter a low power Sleep Mode, when the saber blade is deactivated. Set to 0 to disable Sleep Mode. Note that "Sleep Mode" is not the same as Deep Sleep. If your saber is going to be on the shelf for a long time, or needs a reset, use Deep Sleep instead.

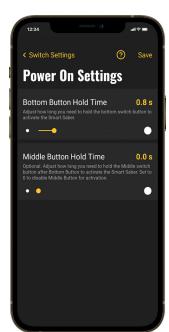

#### **Power On Settings**

This menu provides options for adjusting the Power On (Blade Activation) button sequence and timing for your Touch Switch.

**Bottom Button Hold** 

Adjusts how long you must hold the Bottom Button on the Touch Switch to activate the Power On function.

Middle Button Hold

This optional setting adds a second button touch to your Power On sequence. Setting this value above 0 adjusts how long you must hold the middle button on the touch switch, after you've held the bottom button, to activate the saber.

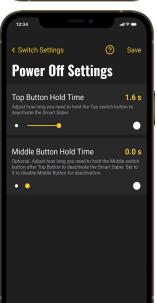

## **Power Off Settings**

This menu provides options for adjusting the Power Off (Blade Deactivation) button sequence and timing for your Touch Switch.

**Top Button Hold** 

Adjusts how long you must hold the Top Button on the Touch Switch to activate the Power Off function.

Middle Button Hold

This optional setting adds a second button touch to your Power Off sequence. Setting this value above 0 adjusts how long you must hold the middle button on the touch switch, after you've held the top button, to deactivate the saber.

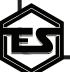

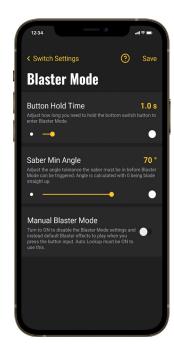

#### **Blaster Mode**

This menu allows you to adjust how to activate Blaster Mode, which creates lights and sounds on your blade to immitate a laser blast deflecting off of the blade itself. With Blaster Mode activated, entering the mode will turn your swings into blaster blocks and activate the blaster deflection animation. With Manual Blaster Mode activated, it will instead turn your bottom button into a "blaster effect" button, and play the effect on touch.

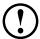

Manual Blaster Mode can only be active when Auto Lockup is also selected in Kinetic Engine.

**Button Hold Time** This adjusts how long you must hold the bottom

button in order to activate blaster mode.

**Saber Min Angle** Adjusts the angle tolerance that the saber must

be in before Blaster Mode can be triggered.
Angle is calculated with 0 being blade straight

up. (See page 5)

Manual Blaster Mode Turn ON to disable Blaster Mode settings and

instead default Blaster Effects to play when you press the bottom button. Auto Lockup must be

ON to use this feature.

# F.A.Q.

#### What types of sounds does the saber support?

The Saber supports 16 bit, 44.1kHz WAV files. Note that not all fonts are created equal, so some fonts maybe missing swing files or have mixed frequencies, causing undesirable results.

#### How many Sound Banks can the saber have?

The saber can support any combination of SD card sound banks and custom created banks via the app, to a maximum of 50.

#### How many color banks does the saber have?

You can set up to 12 color banks. 8 are saved to each user profile, plus 4 defaults that can be accessed with the Touch Switch Menu

#### My new SD card sound bank doesn't load on the saber. What do I do?

First, make sure you are using the proper font structure. If you are purchasing a font from another site, use the **Plecter, CFX**, or **Proffie** version of the font. Second, ensure that no spaces or special characters (@,#,\$, etc.) are used in the folder name, and that the font contains no sub folders or other files that are not .wav format.

If your saber is still not recognizing the sound font, perform a hard reset. This will read the entirety of the SD card to ensure it loads correctly.

#### How do I know when my saber is charged?

The saber takes approx. 2½ hours to charge from 0 to 100%, when using a 5v 2a charger. The switchplate on the saber will indicate charge level while plugged in: bottom means charging, top means its fully charged.

#### Do I need to turn the Sleep Switch to off when charging?

Yes, it is required to put the saber in Deep Sleep while charging.

## I'm having trouble with the touch switch. How can I calibrate it?

The touch switch calibrates itself on power down. There are 4 ways to recalibrate the switch if desired:

- 1. Power down the saber, either through the switch itself or the Unity app.
- 2. Adjusting Switchplate sensitivity with the Unity App.
- 3. Toggle the sleep switch inside the pommel
- 4. Perform a hard reset. (see page 8)

## Can I swap between a pixel blade and regular dueling blade?

No, the pixel setup required a special pin connection that replaces the in-hilt LED. As such, using a regular blade in a pixel equipped saber would result in an unlit blade.

## Where can update my firmware for my Electrum Smart Saber®?

You can find the latest updates and instructions here - ElectrumSabers.com/Updates

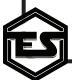

## ADVANCED TROUBLESHOOTING

- Before performing any advanced troubleshooting, please make sure your Smart Saber® is fully charged using a 5 volt 2 amp wall charger. Do not use computer USB ports, or low-power chargers (Apple iPhone cubes) or multi-port chargers. LOW BATTERY CAUSES MOST ISSUES that a user may experience.
- When saving blade presets configuration, when you go back to main Blade Setting page in the app, the blade color will change to whatever was saved in the profile. However, if you hit UPLOAD PRESET, the blade option you just configured will upload to the USER PROFILE and the blade will change to the custom preset you just made.
- Make sure that all sound font folders you add contain NO special character, including spaces, in the file or folder names. Ensure the font folders contain no sub folders. Ensure all sound files are uniform 44.1kHz 16bit files, no mixed bitrates or low quality audio formats (22.05kHz) are supported.
- If you are experience stuttering with your sound font, please power down the saber, put it into
  deep sleep mode. Remove SD card and re-insert, then take back out of deep sleep and power on.
  If the audio issues persist, please re-format the card (FAT 32) and put the sound fonts back on
  it. If this doesn't work, the card is most like damaged and needs to be replaced. The saber can
  support any SD card formatted to FAT32, to a max of 32GB.
- DO NOT TRY TO CONNECT TO YOUR SMART SABER USING THE BLUETOOTH DEVICE SETTINGS
  ON YOUR MOBILE DEVICE. You just need to accept the Bluetooth permissions when opening the
  app for the first time. If you missed this step, re-install the Electrum Unity II App.
- MAC USERS: If you are using a Mac to update your Firmware, and you experience issues with
  either updating, or Smart Saber performance challenges after updating, please note the following:
  Mac OS is adding hidden files to your SD card. This is just an OS thing, but it can cause an issue
  when updating or using the saber. SOLUTION: after installing your unzipped firmware files and
  font files on the SD card, press COMMAND SHIFT . (period) This will reveal any hidden files on
  the card. Delete only the hidden files that appear. Then eject the SD card, place back in the saber
  and the firmware will install normally.
- If your Smart Saber will not boot up, and any of the switch lights are dimly flashing, attempt to download an older Firmware file, perform the update procedure, and then re-update to the latest available firmware version.

For additional and timely support you can join the Electrum Owner's Group on Facebook. Community members there are incredibly helpful. If you still have an issue, please reach out to our support team. Send us message through our chat system (yellow icon lower right) on our website. Our support team responds Monday to Friday between the hours of 9 am - 5 pm MST.

For additional information on your Electrum Saber, and for the Electrum Unity II App overview, visit www.ElectrumSabers.com/Resources

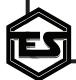

## LIMITED WARRANTY

Limited Warranty covers defects in workmanship for the Product for a period of 1 year from the original date of Receipt from Electrum Sabercrafts.

This limited Warranty does not cover any damage due to (1) acts of God, accident, misuse, abuse, negligence, improper handling, commercial use or modifications of this Product, or normal wear and tear; (2) improper operation or maintenance of this Product; or (3) attempted repair by any party other than Electrum Sabercrafts.

This Limited Warranty does not apply where it is determined by Electrum Sabercrafts that there is no fault with the Product itself. Repairs not covered by the Limited Warranty may, at Electrum Sabercrafts' discretion, be carried out at the owner's expense.

Warranty Service, within the applicable warranty period, may be obtained by contacting Electrum Sabercrafts and requesting a Return Material Authorization Number (RMA #). Proof of purchase in the form a dated invoice/receipt must be provided to expedite the issuance of a Factory RMA.

After an RMA number has been issued, the defective product must be packaged securely in the original or other suitable shipping package to ensure that it will not be damaged in transit. The RMA number must be visible on the outside of the package and a copy included inside the package. The package must be mailed or otherwise shipped back to Electrum Sabercrafts with all costs of mailing/shipping/insurance prepaid by the warranty claimant. Customs and Brokerage charges billed to Electrum Sabercrafts as a result of return shipments must be paid by the warranty claimant before repaired/replaced product can be shipped back to the claimant.

If you attempt to repair it yourself, the warranty is VOID. We will repair, but it will be at the buyer's expense.

Warranty is non transferable. Warranty is subject to the Harassment Zero-Tolerance Policy.

#### **Electrum Sabercrafts Return Policy**

Electrum Sabercrafts offers a 3 day return policy. All returns are subject to a 30% restocking fee. The customer is responsible for cost of shipping. This only applies to product that is in brand new condition. The product must be packed in a similar way it was received. Once we have received the product and determined the condition we will issue the refund, minus the original shipping cost and 30% restocking fee.

#### **Electrum Sabercrafts Repair (RMA)**

Before returning any product for repair you need an RMA number. An RMA number can be issued only after first troubleshooting with Electrum Support. To discuss an RMA number, please email us at support@electrumsabers. com or reach out through our chat. Please have your name and order# available.

#### **Harassment Zero-Tolerance Policy**

Electrum Sabercrafts strives to provide the best customer service and care when communicating with our customers, and we seek to provide a safe, healthy and rewarding work environment for our staff and customers. Harassment will not be tolerated during communications with us. Electrum Sabercrafts Inc. reserves the right to deny customer care or warranty if a customer engages in any of the following with our staff:

- Excessive swearing, cursing, or derogatory remarks, including but not limited to; Racism, Sexism, Ableism, Homophobia, etc.
- Sexual harassment, including but not limited to: remarks about appearance, remarks about a persons gender identity, remarks about a persons body, etc.
- Threats, both physical or otherwise

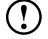

In the case of any discrepancies between this printed version of this policy and the policy publically posted on www.Electrumsabers.com, the website version will be taken as accurate.

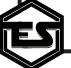